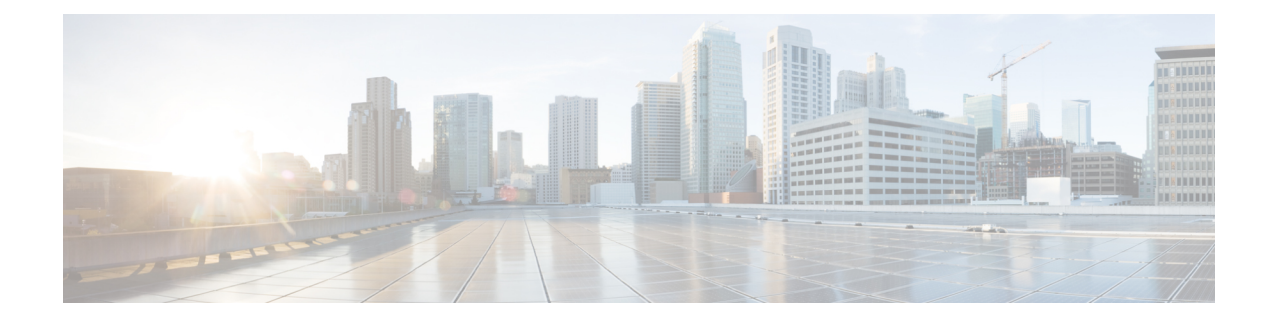

# **Microsoft Lync Configuration for Partitioned Intradomain Federation**

To configure Microsoft Lync for partitioned Intradomain federation, you must complete the following procedures in the order they are presented. After the configuration is complete, you must restart services on Lync servers.

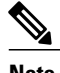

**Note** You must configure TLS for Partitioned Intradomain Federation with Lync. TCP is not supported by Lync.

- Domain [Verification](#page-1-0) for Lync Servers, page 2
- Federated Link to Microsoft Lync Server [Configuration](#page-1-1) Task Lists, page 2
- Configure a Static Route on Microsoft Lync for [Federation,](#page-4-0) page 5
- Add Host [Authorization](#page-6-0) for IM and Presence Service on an Enterprise Edition Lync Server, page 7
- Add Host [Authorization](#page-8-0) for IM and Presence Service on Standard Edition Lync Servers, page 9
- Publish [Topology,](#page-9-0) page 10
- Install Certificate Authority Root [Certificates](#page-10-0) on Lync, page 11
- Validate Existing Lync Signed [Certificate,](#page-12-0) page 13
- Request a Signed Certificate from a [Certificate](#page-13-0) Authority for Lync, page 14
- Download a [Certificate](#page-14-0) from the CA Server, page 15
- Import a Signed [Certificate](#page-14-1) for Lync, page 15
- Assign [Certificate](#page-15-0) on Lync, page 16
- Restart [Services](#page-16-0) on Lync Servers, page 17

# <span id="page-1-0"></span>**Domain Verification for Lync Servers**

Before you proceed to set up IM and Presence Service for partitioned intradomain federation, verify that there are matching presencer domains configured on the Microsoft Lync servers and all nodes in the IM and Presence Service cluster.

On the **Cisco Unified CM IM and Presence Administration** user interface, go to **Presence** > **Domains** > **Find** to verify local presence domains that are configured on the IM and Presence Service, as well as the system-managed presence domains that are configured on external servers.

# <span id="page-1-1"></span>**Federated Link to Microsoft Lync Server Configuration Task Lists**

This section provides an overview of the end-to-end steps to configure federated links between IM and Presence Service and Microsoft Lync servers.

The following table provides an overview of the steps to configure static routes for federated links between IM and Presence Service nodes and Microsoft Lync servers. You must configure TLS static routes between IM and Presence Service and Microsoft Lync for federation. For more information about configuring static routes used for federated links to Microsoft Lync servers, see [https://technet.microsoft.com/en-us/library/](http://technet.microsoft.com/en-us/library/gg558664.aspx) [gg615051.aspx](http://technet.microsoft.com/en-us/library/gg558664.aspx).

Create a static route for each IM and Presence Service domain.

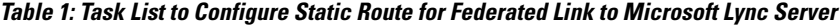

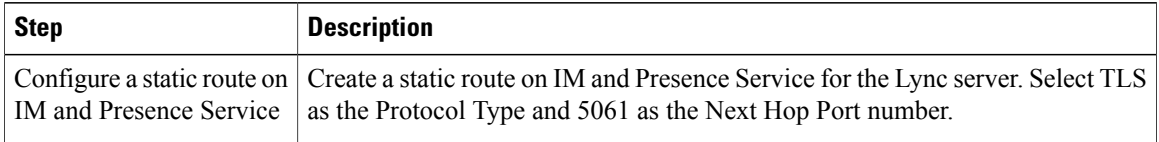

 $\mathsf I$ 

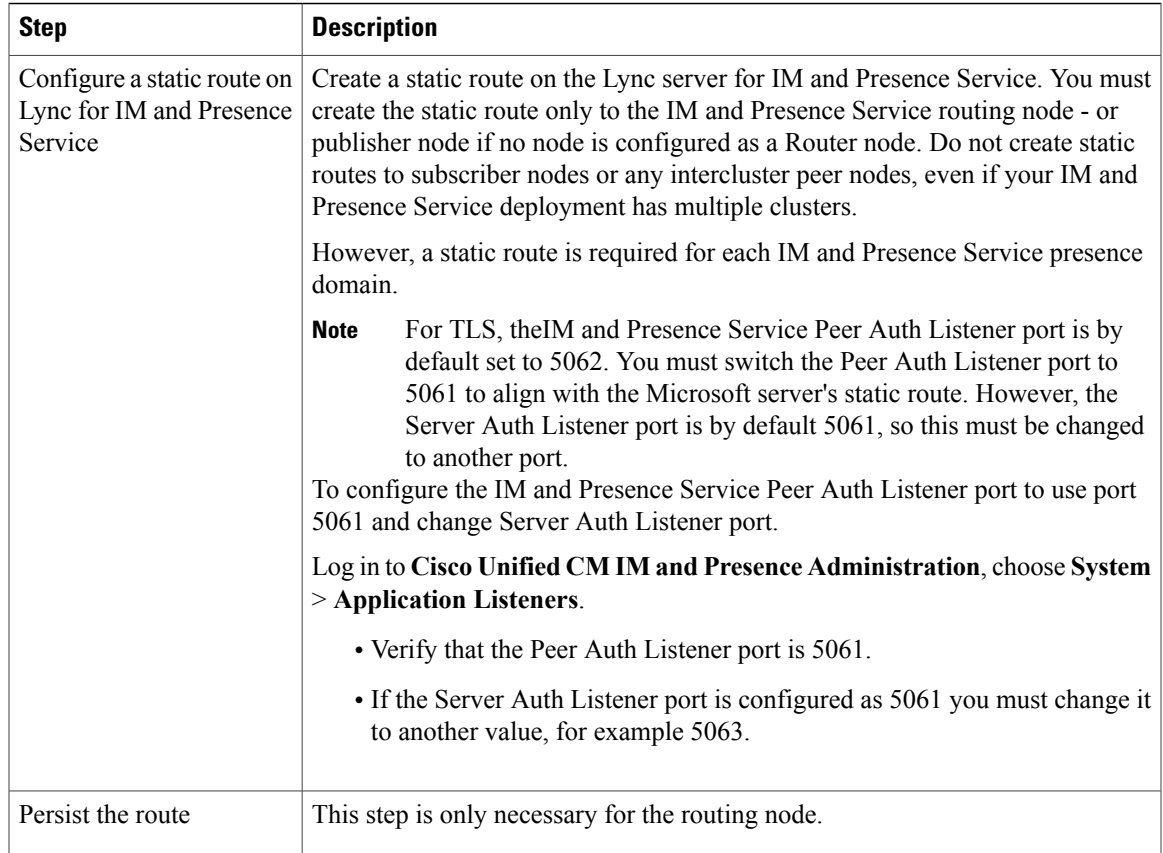

After you have configured your static routes, proceed to configure host authorization and publish the topology. The following table lists the tasks to set up host authorization and publish the topology.

**Table 2: Task List for Host Authorization Setup and Publishing the Topology**

| <b>Step</b>                                             | <b>Description</b>                                                                                                    |
|---------------------------------------------------------|----------------------------------------------------------------------------------------------------|
| Create trusted application pool                         | For Enterprise Edition, you create a single trusted application pool<br>to store the trusted application computers for the IM and Presence<br>Service nodes. |
|                                                         | For Standard Edition, you must create a trusted application pool for<br>each IM and Presence Service node.                                                   |
| Add trusted application computer to<br>the created pool | Add a trusted application computer to the created pool for each IM<br>and Presence Service node, except for the routing IM and Presence<br>Service node.     |
|                                                         | Perform this step only for Enterprise Edition deployments.                                                                                                   |
| Add trusted application server to the<br>created pool   | For Enterprise Edition, add an application server to the pool that was<br>created for the IM and Presence Service deployment.                                |
|                                                         | For Standard Edition, add an application server to each pool that was<br>created for the nodes.                                                              |

T

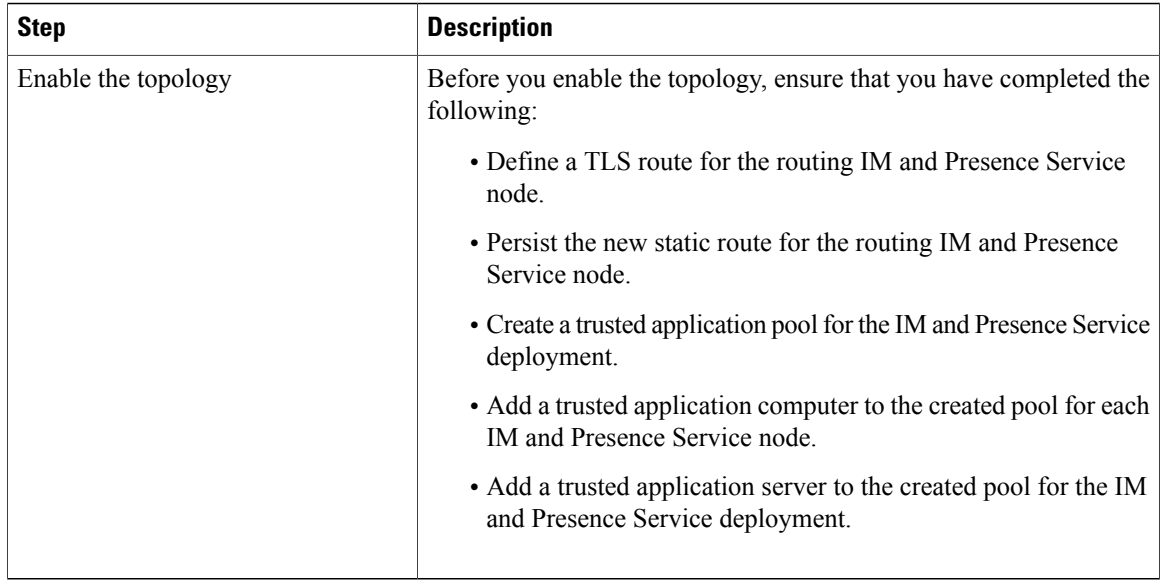

You must add CA-signed certificates to the Microsoft Lync server and IM and Presence Service node.

| <b>Step</b>                                          | <b>Description</b>                                                                                                    |
|------------------------------------------------------|----------------------------------------------------------------------------------------------------|
| Configure the certificates on each<br>Lync server    | To retrieve the CA root certificate and the Lync signed certificate,<br>perform the following steps:                                                                                                    |
|                                                      | • Download and install the CA certificate chain.                                                                                                    |
|                                                      | • Request a signed certificate from the CA server.                                                                                                    |
|                                                      | • Import and assign the certificate on Lync.                                                                                                    |
|                                                      | See the Microsoft Lync documentation for details to import and<br>assign the certificate on the Lync server: http://technet.microsoft.com/<br>en-us/library/gg558664.aspx.                                                                                                    |
| Configure certificates on IM and<br>Presence Service | You must upload the root certificate for the CA that signs the Lync<br>server certificates to IM and Presence Service. As well, generate a<br>CSR for IM and Presence Service and have it signed by the CA.<br>Then upload the CA-signed certificate to IM and Presence Service. |
|                                                      | You must then add a TLS peer subject on IM and Presence Service<br>for the Lync server. See topics related to setting up certificates for<br>detailed instructions.                                                                                                    |

**Table 3: Task List to Configure Certificates on the Microsoft Lync Server and IM and Presence Service Node**

# <span id="page-4-0"></span>**Configure a Static Route on Microsoft Lync for Federation**

IM and Presence Service supports Transport Layer Security (TLS) for federation with Microsoft Lync servers. You must create a static route to the IM and Presence Service routing node only. It is not necessary to create static routes to subscriber nodes, nor any intercluster peer nodes even if your IM and Presence Service deployment has multiple clusters.

However, a static route is required for each IM and Presence Service domain.

The following table lists the sample configuration parameters that are used in this procedure.

**Table 4: Sample Parameters for TLS Static Route on Microsoft Lync**

| <b>Description</b>                                                                                                    | <b>Sample Parameters</b> |
|----------------------------------------------------------------------------------------------------|--------------------------|
| IM and Presence Service node FQDN (routing IM and Presence Service node)                                               | impserverPub.sip.com     |
| Ensure the FQDN can resolve to the correct IP address.                                                                 |                          |
| IM and Presence Service node IP address (routing IM and Presence Service node)                                         | 10.10.1.10               |
| IM and Presence Service node TLS port                                                                                  | 5061                     |
| The TLS port value must match what is configured in the user interface. To check                                       |                          |
| the value, log in to the Cisco Unified CM IM and Presence Administration                                               |                          |
| user interface and choose System > Application Listeners > Default Cisco SIP<br><b>Proxy TLS Listener - Peer Auth.</b> |                          |
| Cisco recommends port 5061; however, you can use port<br>Note                                                          |                          |
| 5062.                                                                                                    |                          |
| IM and Presence Service node domain                                                                                    | sip.com                  |
| Lync Registrar server                                                                                                  | lyncserver.synergy.com   |

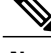

- **Note** When using Transport Layer Security (TLS), the FQDN used in the destination pattern of the static route must be resolvable from the Lync front-end server. Ensure that the FQDN resolves to the IP address of the IM and Presence Service node to which the static route points.
	- The Lync FQDN cannot match the IM and Presence Service domain that is used for partitioned intradomain federation.

# **Procedure**

**Step 1** Log in to a computer as the domain administrator, for example, where Lync Server Management Shell is installed.

You must log in as a member of the RTCUniversalServerAdmins group or a role-based access control (RBAC) role to which you have assigned the **New-CsStaticRoute** cmdlet. **Tip**

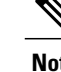

- **Step 2** Choose **Start** > **All Programs** > **Microsoft Lync Server 2010** > **Lync Server Management Shell**. Navigate to either Microsoft Lync Server 2010 or 2013, depending on your Microsoft Lync Server version. **Tip**
- **Step 3** Enter the following command to define a TLS route:

```
$tlsRoute = New-CsStaticRoute -TLSRoute -Destination fqdn_of_imp_routing_node -Port
listening_port_imp_routing_node -usedefaultcertificate $true -MatchUri destination_domain
```
#### **Example:**

**\$tlsRoute = New-CsStaticRoute -TLSRoute -Destination** *impserverPub.sip.com* **-Port** *5061* **-usedefaultcertificate \$true -MatchUri** *sip.com*

where:

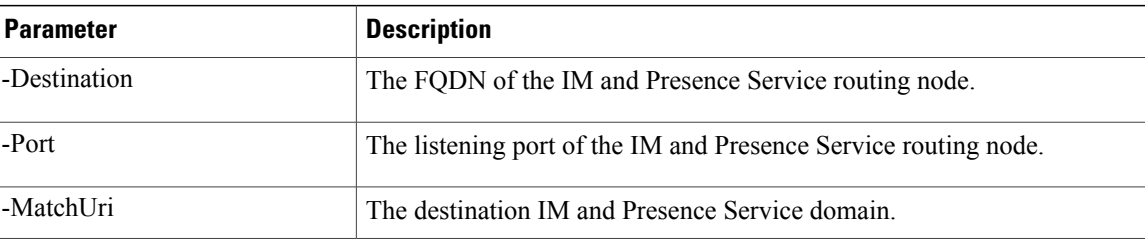

- **Note** To match child domains of a domain, you can specify a wildcard value in the **-MatchUri** parameter, for example, \*.sip.com. That value matches any domain that ends with the suffix sip.com.
	- If you are using IPv6 with a Microsoft Lync server 2013, the \* wildcard option is not supported in the **-MatchUri** parameter.
	- If you set **-usedefaultcertificate** to false, you must specify the TLSCertIssuer and TLSCertSerialNumber parameters. These parametersindicate the name of the certificate authority (CA) that issuesthe certificate used in the static route and the serial number of the TLScertificate, respectively. See the Lync Server Management Shell for more information about these parameters.
- **Step 4** Make the newly created static route persistent in the Central Management store. Enter the following command: **Set-CsStaticRoutingConfiguration -Route @{Add=\$tlsRoute}**

Perform this step only for the routing IM and Presence Service node. **Note**

**Step 5** If you made the new static route persistent, verify that the command was successful. Enter the following command:

**Get-CsStaticRoutingConfiguration | select-object -ExpandProperty Route**

- **Step 6** Open the Lync control panel; in the **External User Access** area:
	- a) Click **New** and create a Public Provider for the domain that Lync is federating with (your IM and Presence Service domain) and the FQDN of the IM and Presence Service node.
	- b) In the new Public Provider, configure the Verification level of your users to Allow all communications with this provider.

# <span id="page-6-0"></span>**Add Host Authorization for IM and Presence Service on an Enterprise Edition Lync Server**

To allow Lync to accept SIP requests from IM and Presence Service without being prompted for authorization, you must configure host authorization entries on Lync for each IM and Presence Service node. For Enterprise Edition, you must perform this procedure on all pools.

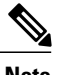

**Note** You must configure TLS for partitioned intradomain federation with Lync. TCP is not supported.

To configure the required host authorization entries for TLS encryption between Lync and IM and Presence Service, you must add a host authorization entry for the FQDN of each IM and Presence Service node.

#### **Procedure**

- **Step 1** Create a trusted application server pool for the IM and Presence Service deployment using the following commands:
	- You can enter **Get-CsPool** to verify the FQDN value of the Registrar service for the pool. **Tip**

**New-CsTrustedApplicationPool -Identity** *trusted\_application\_pool\_name\_in FQDN\_format* **-Registrar** Lync\_Registrar\_service\_FQDN **-Site** *ID\_for\_the\_trusted\_application\_pool\_site*

**-TreatAsAuthenticated \$true -ThrottleAsServer \$true -RequiresReplication \$false -OutboundOnly \$false -Computerfqdn** *first\_trusted\_application\_computer*

#### **Example:**

**New-CsTrustedApplicationPool -Identity** *trustedpool.sip.com* **-Registrar** *lyncserver.synergy.com* **-Site** *1* **-TreatAsAuthenticated \$true -ThrottleAsServer \$true -RequiresReplication \$false -OutboundOnly \$false -Computerfqdn** *impserverPub.sip.com*

where:

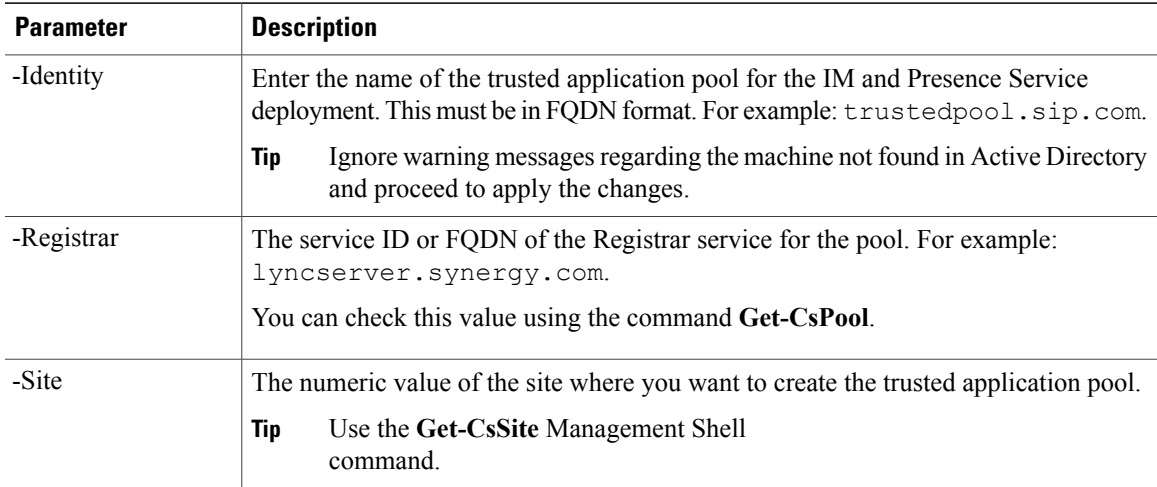

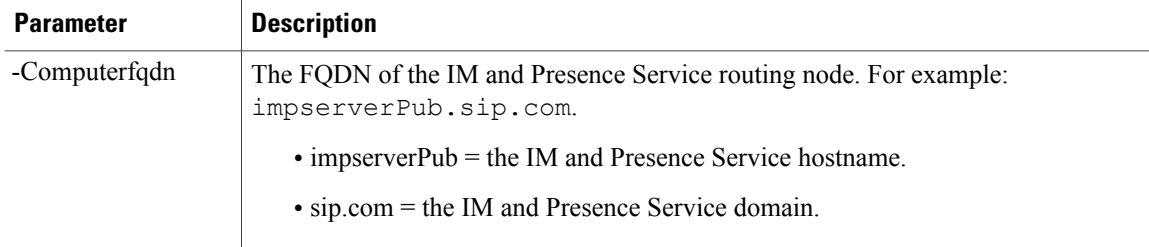

**Step 2** For each IM and Presence Service node, enter the following commands to add the FQDN of the node as a trusted application computer to the new application pool:

**New-CsTrustedApplicationComputer -Identity** *imp\_FQDN* **-Pool** *new\_trusted\_app\_pool\_FQDN*

#### **Example:**

**New-CsTrustedApplicationComputer -Identity** *impserver2.sip.com* **-Pool** *trustedpool.sip.com*

where:

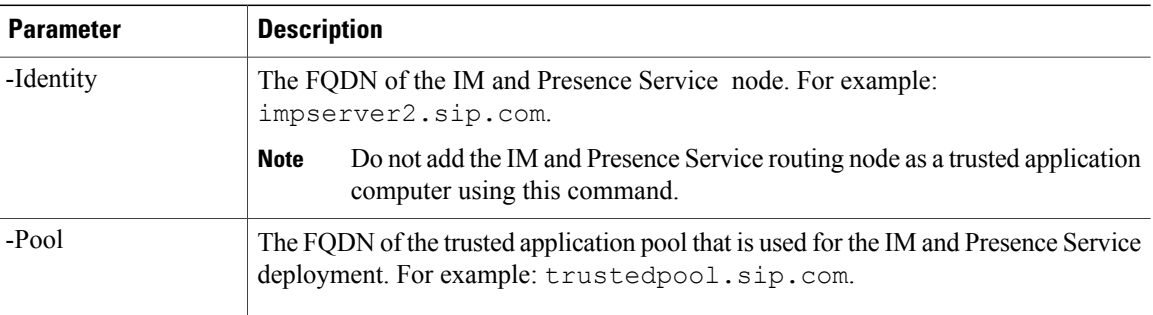

**Step 3** Enter the following command to create a new trusted application and add it to the new application pool: **New-CsTrustedApplication -ApplicationID** *new\_application\_name* **-TrustedApplicationPoolFqdn** *new\_trusted\_app\_pool\_FQDN* **-Port 5061**

#### **Example:**

**New-CsTrustedApplication -ApplicationID** *imptrustedapp.sip.com* **-TrustedApplicationPoolFqdn** *trustedpool.sip.com* **-Port 5061**

where:

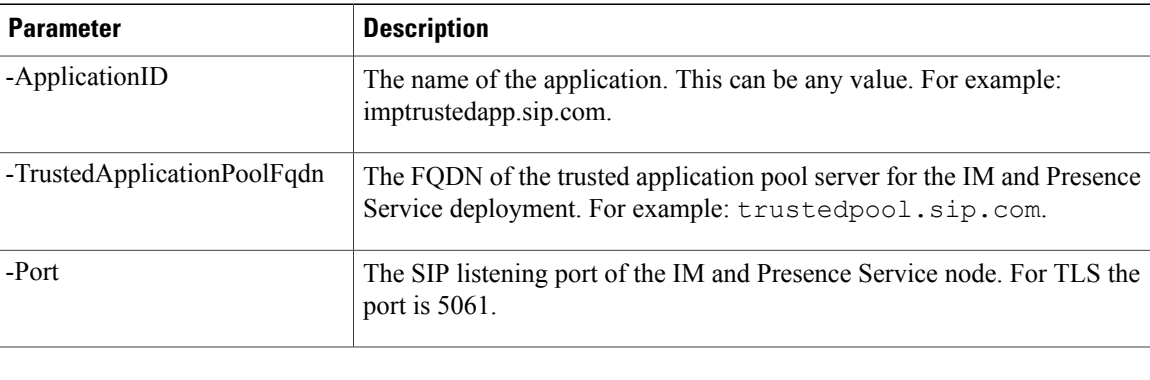

## **What to Do Next**

Proceed to publish the topology.

#### **Related Topics**

Integration Troubleshooting

# <span id="page-8-0"></span>**Add Host Authorization for IM and Presence Service on Standard Edition Lync Servers**

To allow Lync to accept SIP requests from IM and Presence Service without being prompted for authorization, you must configure host authorization entries for each IM and Presence Service node on all Standard Edition Lync servers in your deployment. Create one trusted application pool for each IM and Presence Service node on the Lync server.

**Note** You must configure TLS for partitioned intradomain federation with Lync. TCP is not supported.

To configure the required host authorization entries for TLS encryption between Lync and IM and Presence Service, you must add a host authorization entry for the FQDN of each IM and Presence Service node.

#### **Procedure**

**Step 1** Create a trusted application server pool for each IM and Presence Service node using the following commands: You can enter **Get-CsPool** to verify the FQDN value of the Registrar service for the pool. **Tip**

**New-CsTrustedApplicationPool -Identity** *fqdn\_of\_the\_im\_and\_presence\_service\_node* **-Registrar** *fqdn\_of\_the\_lync\_registrar\_service* **-Site** *site\_id\_for\_where\_you\_want\_to\_create\_trusted\_app\_pool* **-TreatAsAuthenticated \$true -ThrottleAsServer \$true -RequiresReplication \$false -OutboundOnly \$false**

#### **Example:**

**New-CsTrustedApplicationPool -Identity** *impserverPub.sip.com* **-Registrar** *lyncserver.synergy.com* **-Site** *1* **-TreatAsAuthenticated \$true -ThrottleAsServer \$true -RequiresReplication \$false -OutboundOnly \$false**

#### where:

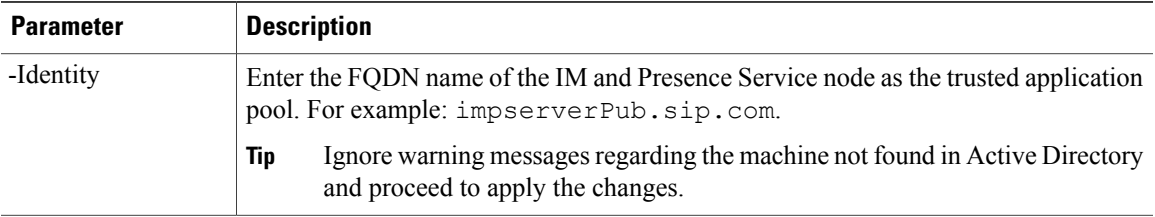

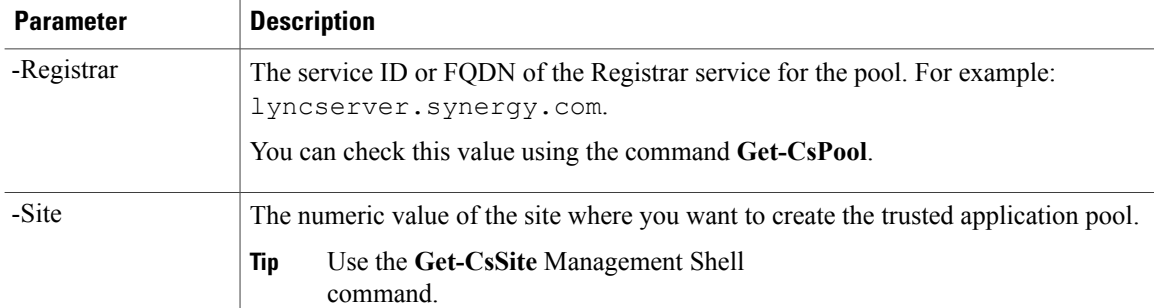

**Step 2** For each IM and Presence Service node, enter the following commands to create a trusted application for the node and then assign it to the trusted application server pool of that node. **New-CsTrustedApplication -ApplicationID** *new\_app\_name* **-TrustedApplicationPoolFqdn**

*new\_trusted\_app\_pool\_fqdn* **-Port 5061**

### **Example:**

**New-CsTrustedApplication -ApplicationID** *imptrustedapp.sip.com* **-TrustedApplicationPoolFqdn** *impserverPub.sip.com* **-Port 5061**

where:

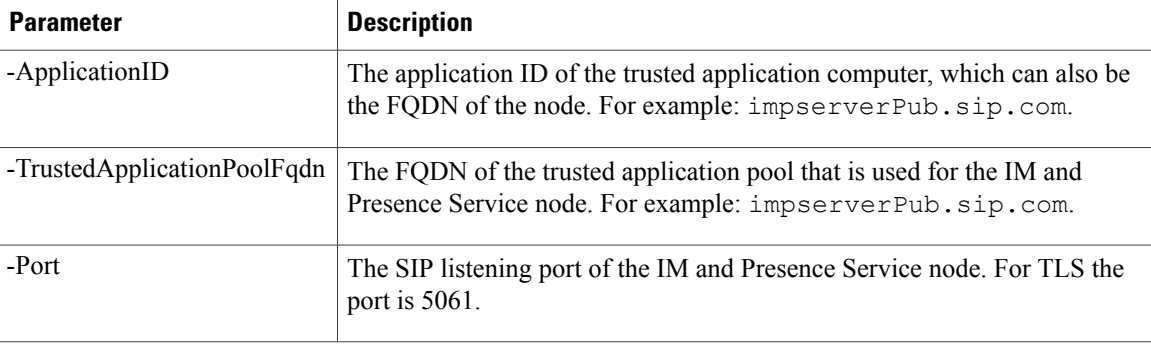

# **What to Do Next**

Publish [Topology](#page-9-0), on page 10

#### **Related Topics**

Integration Troubleshooting

# <span id="page-9-0"></span>**Publish Topology**

The following procedure describes how to commit the topology.

## **Procedure**

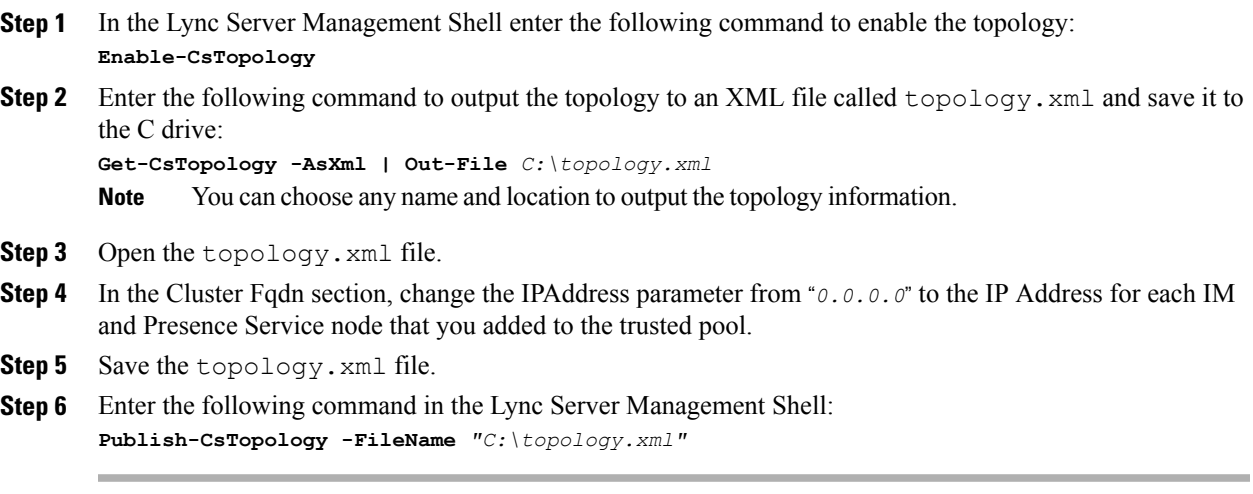

# **What to Do Next**

Install Certificate Authority Root [Certificates](#page-10-0) on Lync, on page 11

# <span id="page-10-0"></span>**Install Certificate Authority Root Certificates on Lync**

TLS configuration must be used for partitioned intradomain federation between the IM and Presence Service and Lync servers. TCP cannot be used. To support TLS encryption between IM and Presence Service and Lync, each Lync server must have a signed security certificate. This signed certificate, along with the root certificate of the Certificate Authority (CA) that signed the certificate, must be installed on each Lync server.

Cisco recommends that Lync and IM and Presence Service servers share the same CA. If not, the root certificate of the CA that signed the IM and Presence Service certificates must also be installed on each Lync server.

Generally, the root certificate of the Lync CA is already installed on each Lync server. Therefore, if Lync and IM and Presence Service share the same CA, there may be no need to install a root certificate. However, if a root certificate is required, see the following details.

If you are using Microsoft Certificate Authority, refer to the following proceduresin the *Interdomain Federation for IM and Presence Service on Cisco Unified Communications Manager* for information about installing the root certificate from the Microsoft Certificate Authority onto Lync:

- Downloading the CA Certification Chain
- Installing the CA Certification Chain

If you are using an alternative CA, the following procedure is a generic procedure for installing root certificates onto Lync servers. The procedure for downloading the root certificate from the CA differs depending on your chosen CA.

**Note**

The *Integration Guide for Configuring IM and Presence Service for Interdomain Federation* document refers to the Access Edge Server. For partitioned intradomain federation, you can replace references to the Access Edge Server with Lync Standard Edition server or Enterprise Edition front-end server.

## **Before You Begin**

Download the root certificate or certificate chain from your CA and save it to the hard disk of your Lync server.

## **Procedure**

- **Step 1** On your Lync server, choose **Start** > **Run**.
- **Step 2** Enter mmc and click **OK.**
- **Step 3** From the **File** menu, choose **Add/Remove Snap-in**.
- **Step 4** From the **Add/Remove Snap-in** dialog box, click **Add**.
- **Step 5** From the list of Available Standalone Snap-ins, choose **Certificates** and click **Add**.
- **Step 6** Choose **Computer Account**, and then click **Next**.
- **Step 7** In the **Select Computer** dialog box, check the **<Local Computer> (the computer this console is running on)** check box and click **Finish**.
- **Step 8** Click **Close**, and then click **OK**.
- **Step 9** In the left pane of the Certificates console, expand **Certificates (Local Computer)**.
- **Step 10** Expand **Trusted Root Certification Authorities**.
- **Step 11** Right-click **Certificates** and choose **All Tasks**.
- **Step 12** Click **Import.**
- **Step 13** In the Import Wizard, click **Next**.
- **Step 14** Click **Browse** and navigate to where you saved the root certificate or certificate chain.
- **Step 15** Choose the file and click **Open**.
- **Step 16** Click **Next**.
- **Step 17** Leave the default value **Place all certificatesinthe following store** and verify that **Trusted Root Certification Authorities** appears under the Certificate store.
- **Step 18** Click **Next** and then click **Finish**.
- **Step 19** Repeat Step 11 to Step 18 as necessary for other CAs.

#### **What to Do Next**

Validate Existing Lync Signed [Certificate,](#page-12-0) on page 13

#### **Related Topics**

Integration Troubleshooting

# <span id="page-12-0"></span>**Validate Existing Lync Signed Certificate**

To support TLS encryption between IM and Presence Service and Lync, each Lync server must have a signed security certificate that supports Client Authentication. If a signed certificate is already installed on the Lync server, the following procedure describes how to check if that existing signed certificate supports Client Authentication.

Verify that the certificate is assigned one of the following OID values:

- If the certificate is configured for both server and client authentication, the OID value is "1.3.6.1.5.5.7.3.1,1.3.6.1.5.5.7.3.2"
- If the certificate is configured for server authentication only, the OID value is "1.3.6.1.5.5.7.3.1"

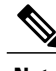

**Note** • For Standard Edition, you must perform this procedure on all Standard Edition servers.

• For Enterprise Edition, you must perform this procedure on all front-end servers.

### **Procedure**

- **Step 1** On your Lync server, choose **Start** > **Run**.
- **Step 2** Enter mmc and click **OK**.
- **Step 3** From the File menu, choose **Add/Remove Snap-in**.
- **Step 4** From the **Add/Remove Snap-in** dialog box, click **Add**.
- **Step 5** From the list of Available Standalone Snap-ins, choose **Certificates** and click **Add**.
- **Step 6** Choose **Computer Account** and click **Next**.
- **Step 7** In the **Select Computer** dialog box, check the **<Local Computer> (the computer this console is running on)** check box and click **Finish**.
- **Step 8** Click **Close**, and then click **OK**.
- **Step 9** In the left pane of the Certificates console, expand **Certificates (Local Computer)**.
- **Step 10** Expand **Personal** and choose **Certificates**.
- **Step 11** Find the signed certificate currently used by Lync in the right pane.
- **Step 12** Verify that **Client Authentication** is listed in the Intended Purposes column.

## **What to Do Next**

Request a Signed [Certificate](#page-13-0) from a Certificate Authority for Lync, on page 14

### **Related Topics**

Integration Troubleshooting

# <span id="page-13-0"></span>**Request a Signed Certificate from a Certificate Authority for Lync**

To support TLS encryption between IM and Presence Service and Lync, each Lync server must have a signed security certificate that supports Client Authentication and Server Authentication. The following procedure outlines how to request a newly signed certificate from the Certificate Authority (CA) and install it onto a Lync server.

The following procedure is based on a Windows Server 2003 certification authority. The procedure may be slightly different on other Windows server versions.

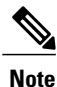

The CA must have a certificate template that supports client authentication and server authentication Extended Key Usage (EKU), and this template must be used to sign the certificate.

Verify that the certificate is assigned one of the following OID values before you install the certificate onto a Lync server:

- If the certificate is configured for both server and client authentication, the OID value is "1.3.6.1.5.5.7.3.1,1.3.6.1.5.5.7.3.2"
- If the certificate is configured for server authentication only, the OID value is "1.3.6.1.5.5.7.3.1"

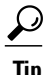

If a specific template type is not specified when you generate the Certificate Signing Request (CSR), a default template format is used. The template type that you specify during the certificate enrollment process must match the template type that is specified in the certificate, otherwise the certificate enrollment process fails.

#### **Procedure**

**Step 1** In the Lync Server Management Shell enter the following command to create the CSR file: **Request-CsCertificate -New -Type Default -Output** *filename* **-ClientEku \$true**

If you want to create a specific request for an internal or external certificate, use the **-Type Internal** or **-Type External** parameters instead of **-Type Default**. **Note**

If you are using a custom certificate template on your CA to sign the certificate, add the **-Template** *template\_name* parameter to the command string.

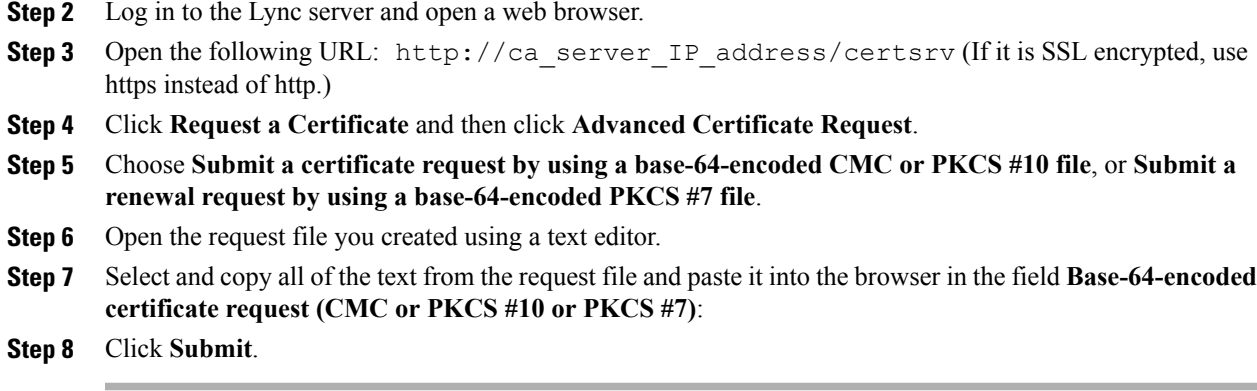

## **What to Do Next**

Download a [Certificate](#page-14-0) from the CA Server, on page 15

# <span id="page-14-0"></span>**Download a Certificate from the CA Server**

Complete the following procedure to download the certificate from the CA server.

# **Procedure**

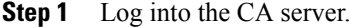

- **Step 2** Choose **Start** > **Administrative Tools** > **Certificate Authority** to launch the CA console.
- **Step 3** Click **Pending Requests**.
- **Step 4** From the right pane, right-click on the certificate request that you submitted and choose **All Tasks** > **Issue**.
- **Step 5** Log into the Lync server and open a web browser.
- Step 6 Open the following URL: http://ca\_server\_IP\_address/certsrv (If it is SSL encrypted, use https instead of http.)
- **Step 7** From **View the Status of a Pending Certificate Request**, choose your certificate request.
- **Step 8** Download the certificate.

# **What to Do Next**

Import a Signed [Certificate](#page-14-1) for Lync, on page 15

# <span id="page-14-1"></span>**Import a Signed Certificate for Lync**

Complete the following procedure to import the signed certificate.

#### **Before You Begin**

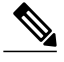

**Note** Verify that the certificate is assigned one of the following OID values:

- If the certificate is configured for both server and client authentication, the OID value is "1.3.6.1.5.5.7.3.1,1.3.6.1.5.5.7.3.2"
- If the certificate is configured for Server Authentication only, the OID value is "1.3.6.1.5.5.7.3.1"

## **Procedure**

In the Lync Server Management Shell, enter the following command to import the signed certificate: **Import-CsCertificate -Path** *"signed\_certificate\_path"* **-PrivateKeyExportable \$false**

**Note** If the certificate contains a private key, use the **-PrivateKeyExportable \$true** parameter.

## **What to Do Next**

Assign [Certificate](#page-15-0) on Lync, on page 16

#### **Related Topics**

Integration Troubleshooting

# <span id="page-15-0"></span>**Assign Certificate on Lync**

Complete the following procedure to assign the certificate.

# **Procedure**

- **Step 1** Choose **Start** > **Lync Server Deployment Wizard**. **Step 2** Click **Install or Update Lync Server System**. **Step 3** Click **Run Again** to Request, Install or Assign Certificates. **Step 4** On the Certificate Wizard window, choose the default certificate. **Step 5** Click **Assign**. **Step 6** On the Certificate assignment window, click **Next**. **Step 7** Choose the imported certificate in the certificate store window and click **Next**. **Step 8** In the certificate assignment summary window click **Next**.
- **Step 9** On the executing commands window, wait for the task status to report **Completed** and then click **Finish**.
- **Step 10** Close the certificate wizard window.

#### **What to Do Next**

Restart [Services](#page-16-0) on Lync Servers, on page 17

# <span id="page-16-0"></span>**Restart Services on Lync Servers**

After you complete all the configuration steps on Lync, you must restart the Lync front-end services to ensure that the configuration takes effect.

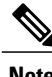

I

- **Note** Cisco recommends that you perform this procedure during a scheduled maintenance window.
	- For Standard Edition, you must perform this procedure on all Standard Edition servers.
	- For Enterprise Edition, you must perform this procedure on all front-end servers.

# **Procedure**

**Step 1** Choose **Start** > **Programs** > **Administrative Tools** > **Services**.

**Step 2** Right-click the service **Lync front end server** and choose **Restart**.

## **Related Topics**

Integration troubleshooting

 $\overline{\phantom{a}}$ 

 $\mathbf I$